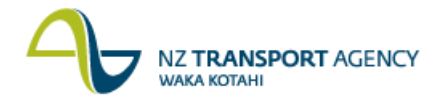

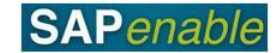

## **KP04: Set Planner Profile Transaction Guide**

This guide shows you how to use this transaction. Use either the quick-step procedure below or the detailed procedure which follows.

This transaction sets the Planner profile which will default when using transactions CJR2 and CIR<sub>4</sub>.

The available Planner Profiles are:

- The **Acquisitions Planner Profile – PROPERT1** with a Screen Layout of ZNZTAP002 Property Acquisition Actuals/Forecasts. (All Property WBSEs in status ACQ are prefixed by 87.)
- The **Property Management Planner Profile – PROPERT2** with a Screen Layout of ZNZTAP012 Property Man. Actuals / Forecasts. (All Property WBS elements in status MGMT are prefixed by 88.)
- The **Disposals Planner Profile – PROPERT3** with a Screen Layout of ZNZTAP002 Property Disposal Actuals/Forecasts. (All Property WBS elements in status DISP are prefixed by 89.)

Access the transaction using either:

- the transaction code **KP04**, or  $\bullet$
- the menu path: **Portfolio and Project Management > Project Systems > Project Plan Data > Set Planner Profile**.

## **Quick-step procedure**

Follow the steps below to complete this transaction.

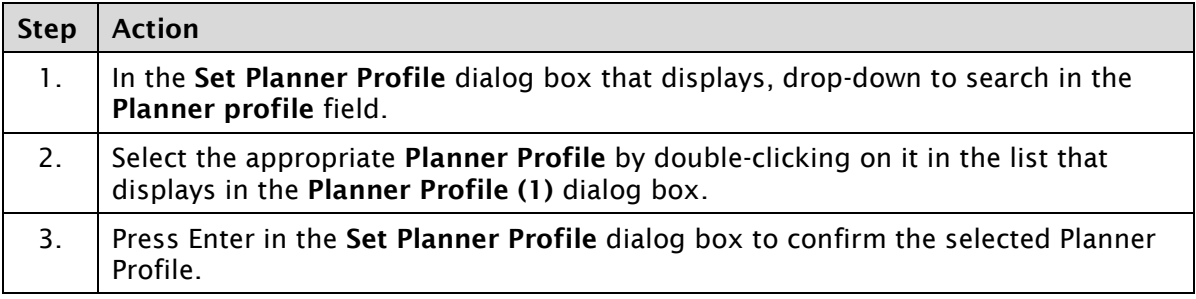

## **Detailed procedure**

Follow the steps below to complete this transaction.

1. In the **Set Planner Profile** dialog box that displays, drop-down to search in the **Planner profile** field.

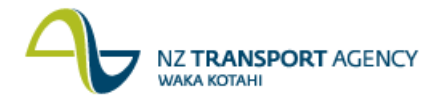

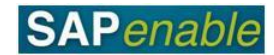

- 2. Select the appropriate **Planner Profile** by double-clicking on it in the list that displays in the **Planner Profile (1)** dialog box.
- 3. Press Enter in the **Set Planner Profile** dialog box to confirm the selected Planner Profile.